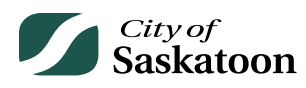

## **EPERMITTING GUIDE – PROFILE PAGE**

Customer details, email notification preferences, and associations with professional/contractor or agency accounts can be updated through the 'Profile' page.

## **Procedure**

- **Navigate to the 'Profile' Page**
	- o **Action: Click on the 'Profile' tab**

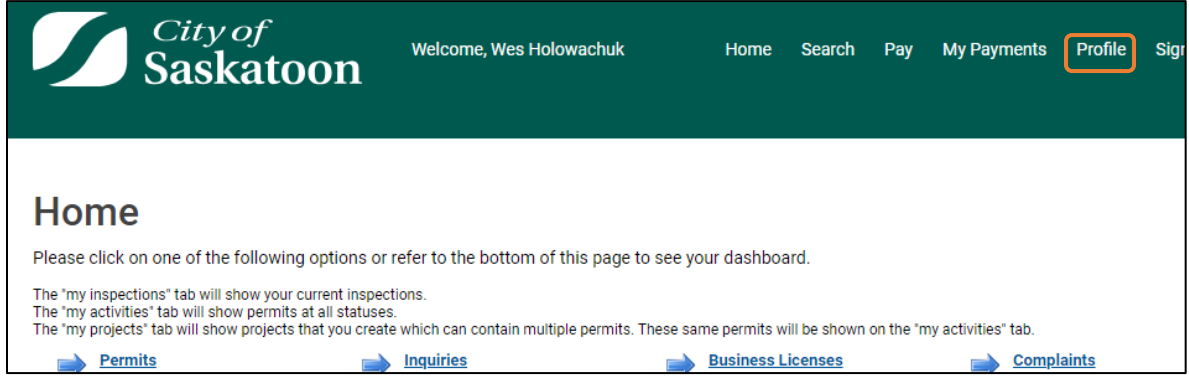

- **OPTIONAL – Update Customer Details**
	- o **Action: Click on any editable customer details field, enter updated information and select the 'Save' button**

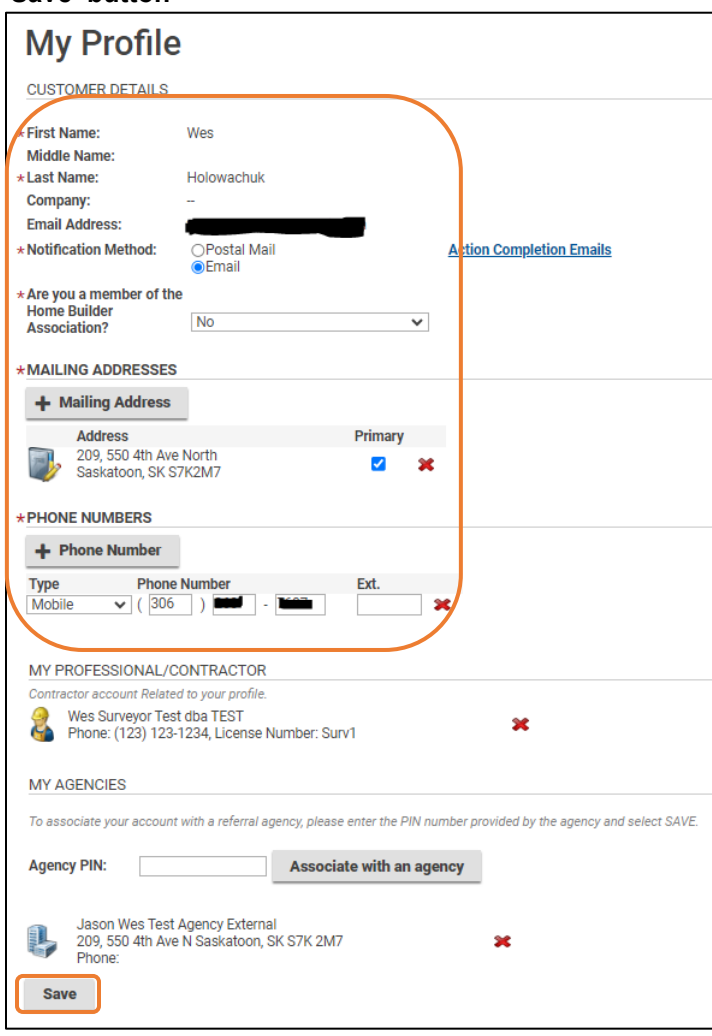

- **OPTIONAL – Update Email Notifications**
	- o **Action: Click on the 'Action Completion Emails' link**

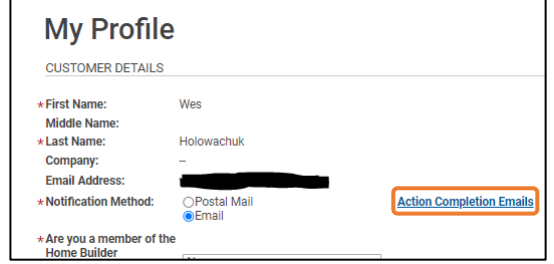

- **OPTIONAL – Select Email Notification Preferences**
	- o **PLEASE DO NOT uncheck the 'APPLICANT REVISIONS' process. This process is used to notify applicants if revisions are required to proceed with a review.**
	- o **Action: Check or uncheck action completion emails, then select the 'Save' button**

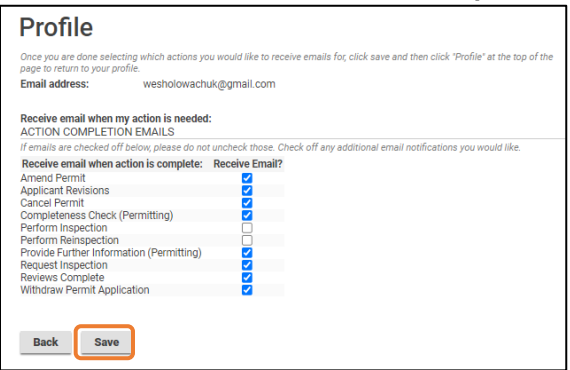

- **Updating Professional / Contractor Profile Details**
	- o If your account is associated with a Professional / Contractor account, you can update the Professional / Contractor details by following these steps.
	- o **Action: Click on the professional / contractor object under 'My Profile'**

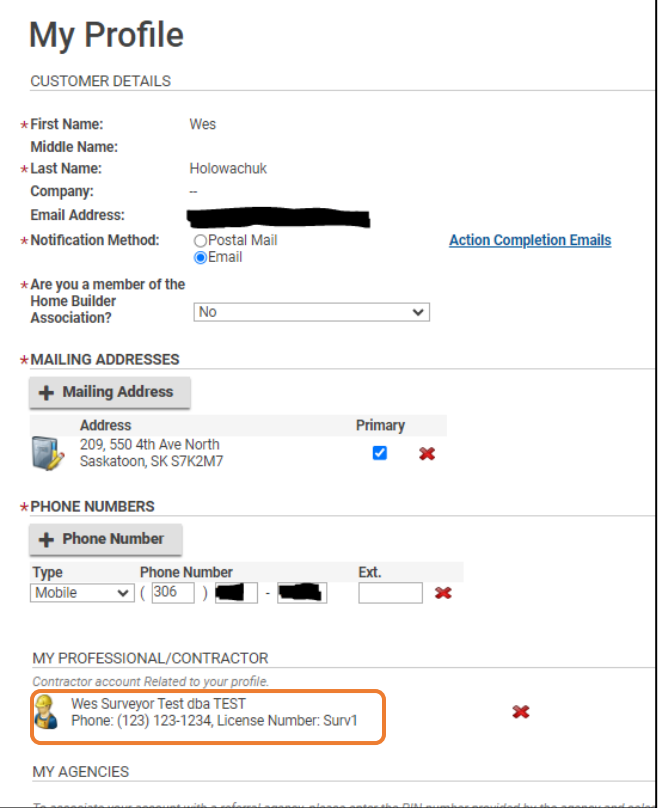

## • **OPTIONAL – Update Professional/Contractor Details**

o **Action: Click on any editable detail fields, enter updated information and select the 'Save' button**

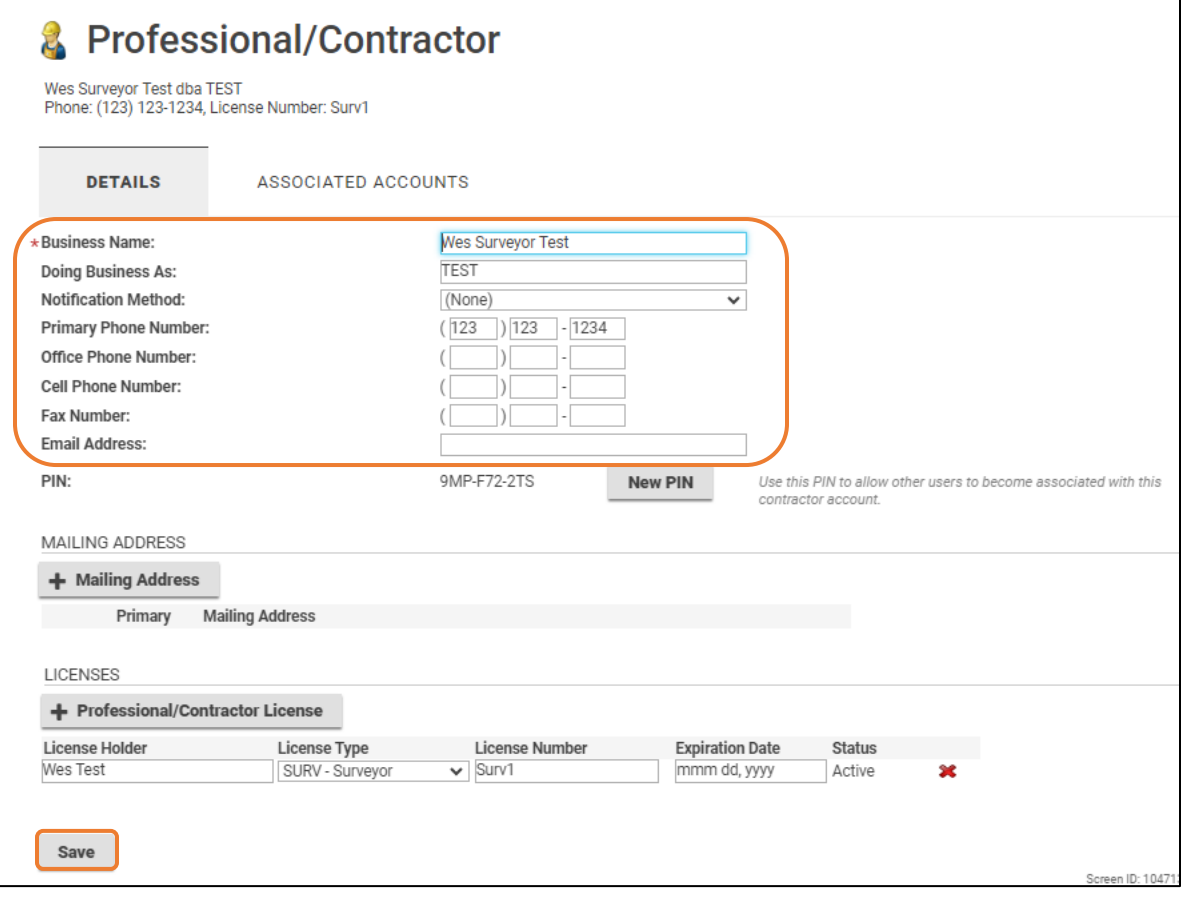